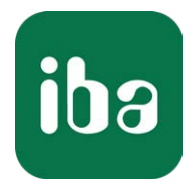

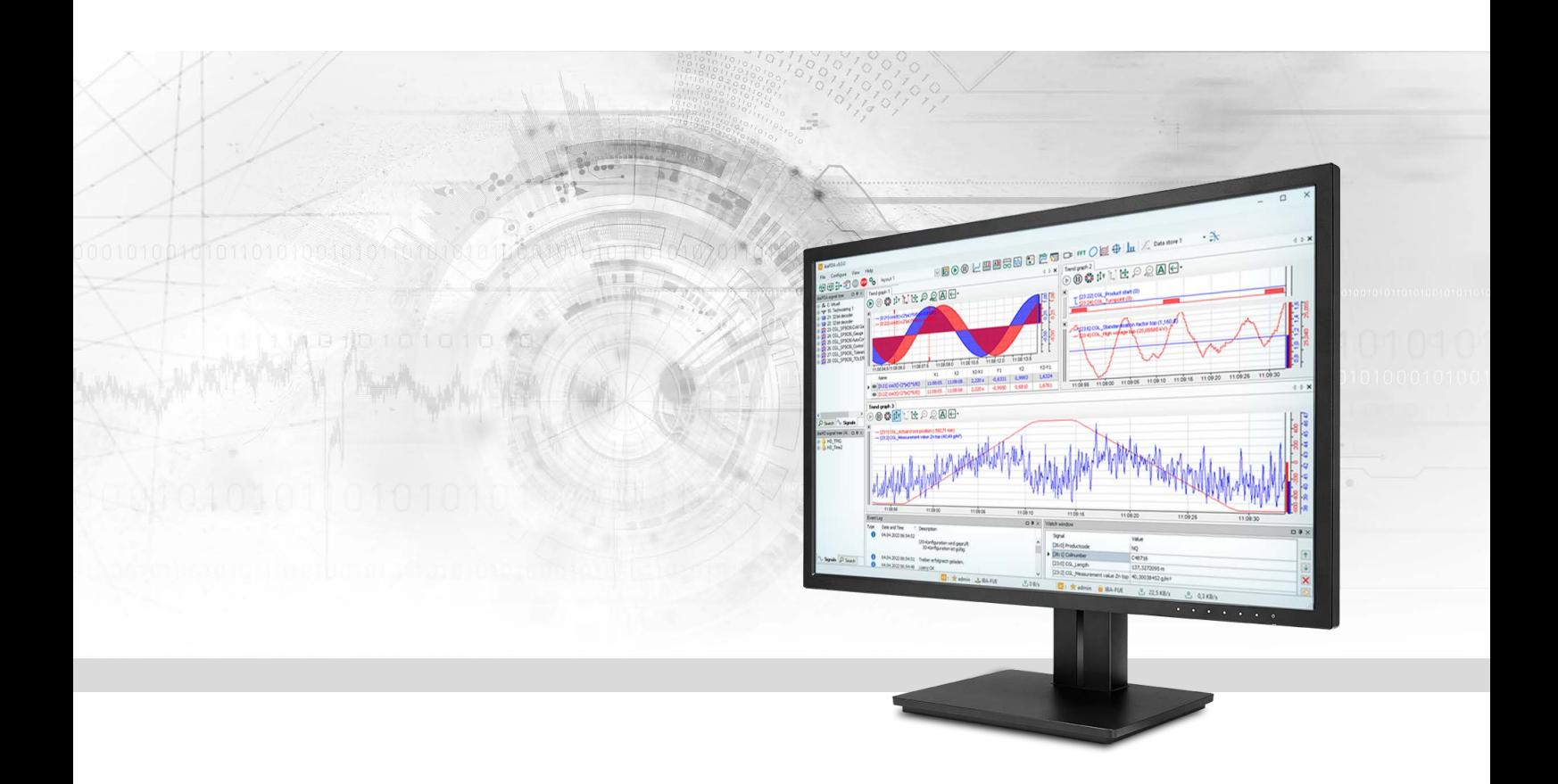

# ibaPDA-Interface-LMI-Gocator

## Data Interface for LMI-Gocator sensors

Manual Issue 2.0

> Measurement Systems for Industry and Energy www.iba-ag.com

### **Manufacturer**

iba AG Koenigswarterstrasse 44 90762 Fuerth Germany

### **Contacts**

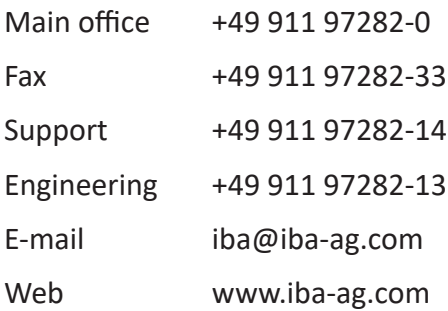

Unless explicitly stated to the contrary, it is not permitted to pass on or copy this document, nor to make use of its contents or disclose its contents. Infringements are liable for compensation.

© iba AG 2023, All rights reserved.

The content of this publication has been checked for compliance with the described hardware and software. Nevertheless, discrepancies cannot be ruled out, and we do not provide guarantee for complete conformity. However, the information furnished in this publication is updated regularly. Required corrections are contained in the following regulations or can be downloaded on the Internet.

The current version is available for download on our web site www.iba-ag.com.

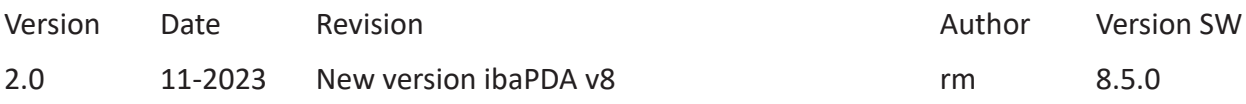

Windows® is a brand and registered trademark of Microsoft Corporation. Other product and company names mentioned in this manual can be labels or registered trademarks of the corresponding owners.

### **Contents**

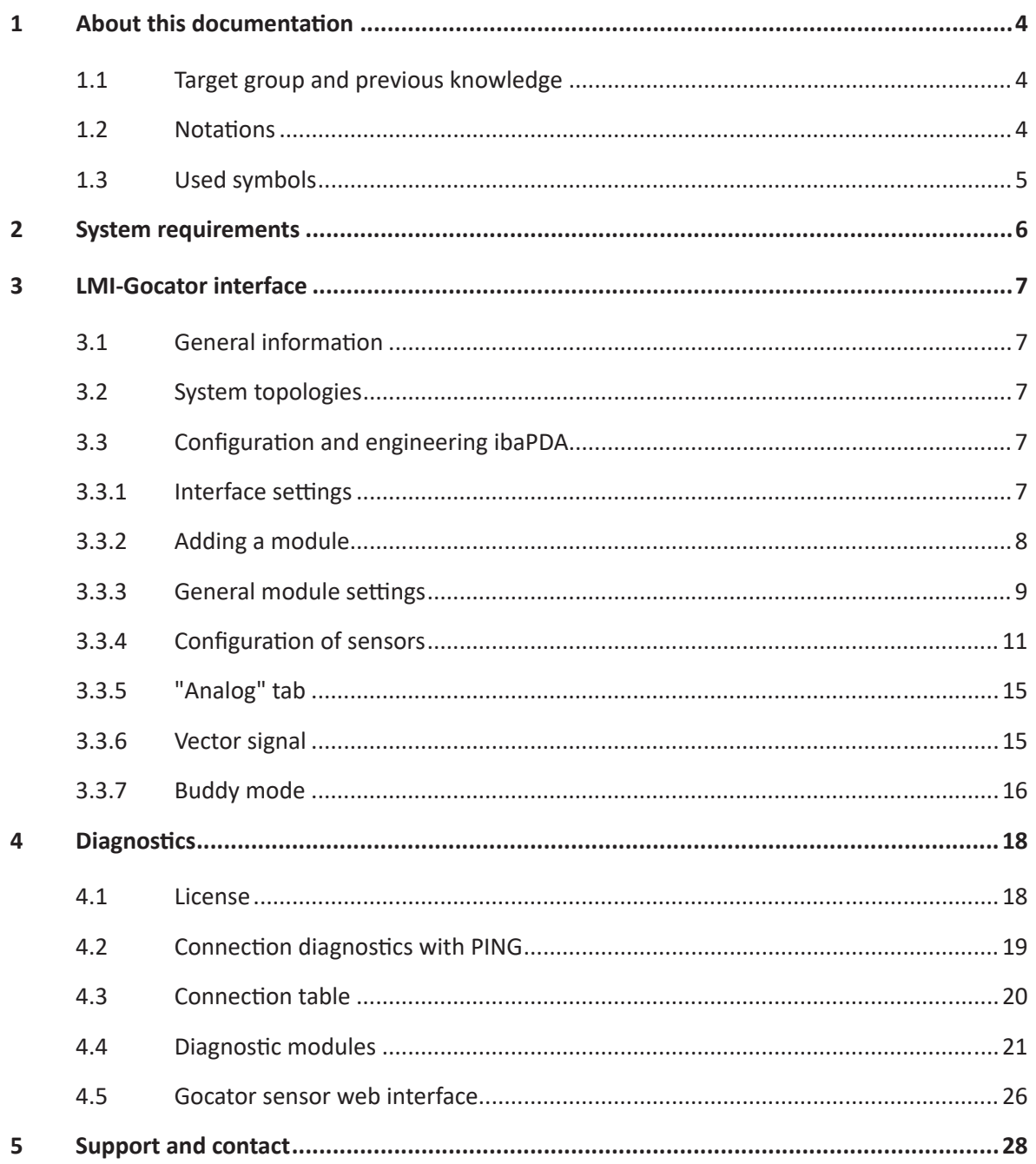

## <span id="page-3-0"></span>**1 About this documentation**

This documentation describes the function and application of the software interface

*ibaPDA-Interface-LMI-Gocator*.

This documentation is a supplement to the *ibaPDA* manual. Information about all the other characteristics and functions of *ibaPDA* can be found in the *ibaPDA* manual or in the online help.

### <span id="page-3-1"></span>**1.1 Target group and previous knowledge**

This documentation addresses qualified professionals, who are familiar with handling electrical and electronic modules as well as communication and measurement technology. A person is regarded as a professional if he/she is capable of assessing the work assigned to him/her and recognizing possible risks on the basis of his/her specialist training, knowledge and experience and knowledge of the standard regulations.

For the handling of *ibaPDA-Interface-LMI-Gocator* the following basic knowledge is required and/or useful:

- Windows operating system
- Basic knowledge of *ibaPDA*
- Knowledge of configuration and operation of the relevant LMI-Gocator sensors

### <span id="page-3-2"></span>**1.2 Notations**

In this manual, the following notations are used:

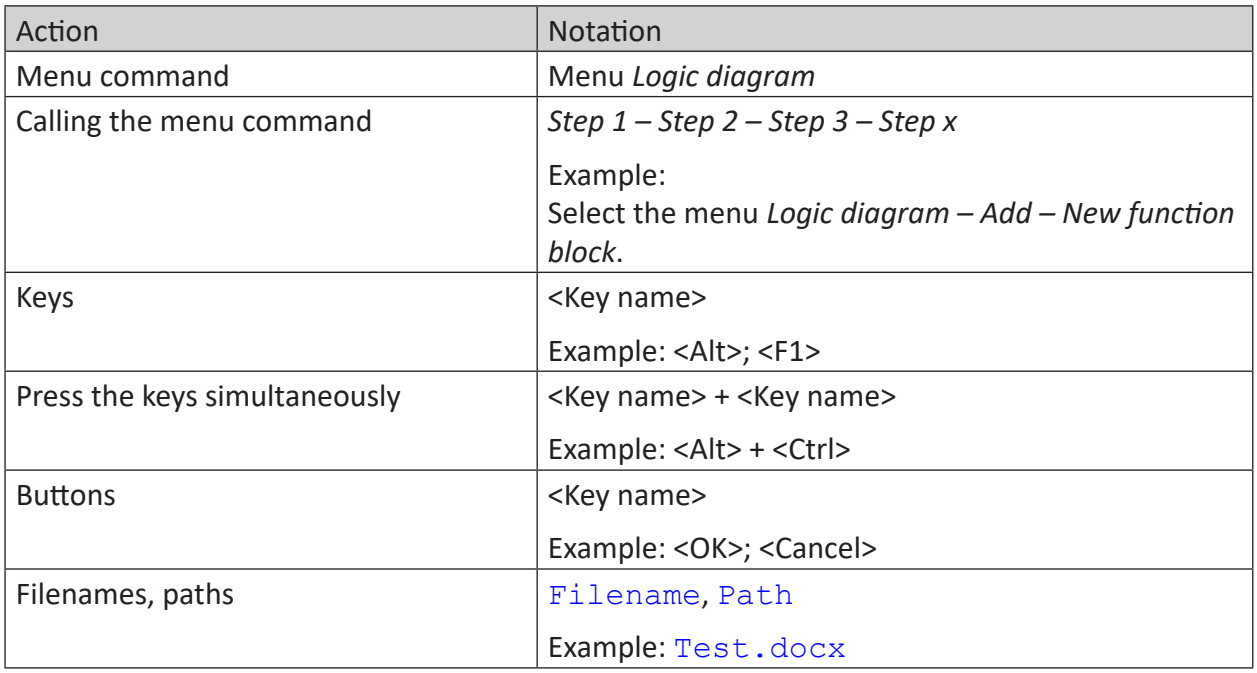

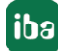

### <span id="page-4-0"></span>**1.3 Used symbols**

If safety instructions or other notes are used in this manual, they mean:

**Danger!**

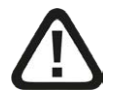

**The non-observance of this safety information may result in an imminent risk of death or severe injury:**

■ Observe the specified measures.

#### **Warning!**

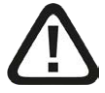

**The non-observance of this safety information may result in a potential risk of death or severe injury!**

■ Observe the specified measures.

#### **Caution!**

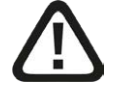

**The non-observance of this safety information may result in a potential risk of injury or material damage!**

■ Observe the specified measures

#### **Note**

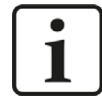

A note specifies special requirements or actions to be observed.

### **Tip**

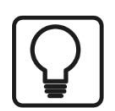

Tip or example as a helpful note or insider tip to make the work a little bit easier.

### **Other documentation**

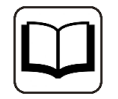

Reference to additional documentation or further reading.

## <span id="page-5-0"></span>**2 System requirements**

The following system requirements are necessary for the use of the LMI-Gocator data interface:

- *ibaPDA* v8.0.0 or more recent
- License for *ibaPDA-Interface-LMI-Gocator* (supports up to 2 sensors, i.e. 2 connections)
- If you need more than 2 connections, you will require additional one-step-up-Interface-LMI-Gocator licenses for each additional 2 connections. The total limit is 16 connections.

Also Gocator sensors used in a buddy mode setup require a license.

A minimum firmware version "Gocator Release 4.6 SR1" (v4.6.7.17) is required. Sensors of older series available only with firmware versions < v4.6 are not supported (e.g. Gocator 1100, 2000 series).

For further requirements for the used computer hardware and the supported operating systems, please refer to the *ibaPDA* documentation.

### **Note**

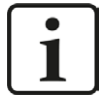

The 2D top view is particularly suitable for displaying the measured values. This display is possible with live data but only with the trend graph and HD trend graph objects of the *ibaQPanel* software. Therefore it is recommended to purchase additional licenses for *ibaQPanel* and/or ibaHD server.

In the offline analysis with *ibaAnalyzer,* the 2D top view is included as standard.

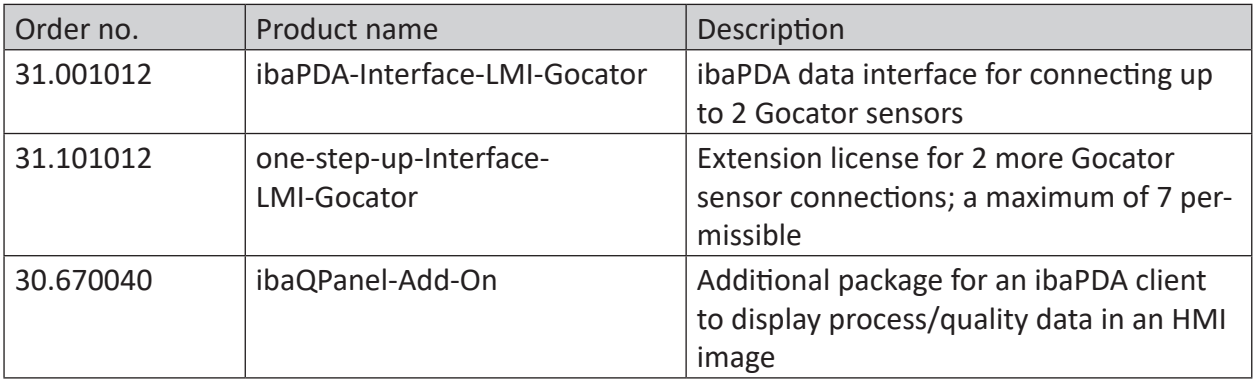

Table 1: Available LMI-Gocator interface licenses

## <span id="page-6-0"></span>**3 LMI-Gocator interface**

### <span id="page-6-1"></span>**3.1 General information**

The LMI-Gocator interface can be used to measure profile data from Gocator® sensors (LMI Technologies Inc.). Data from several, adjacent sensors can be collected and merged into a single profile.

### <span id="page-6-2"></span>**3.2 System topologies**

The connections between the devices and *ibaPDA* can be established via the computer's standard Ethernet ports.

No further software is necessary for operation.

**Note**

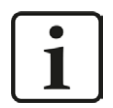

It is recommended carrying out the TCP/IP communication on a separate network segment to exclude a mutual influence by other network components.

### <span id="page-6-3"></span>**3.3 Configuration and engineering ibaPDA**

The engineering for *ibaPDA* is described in the following. If all system requirements are fulfilled, *ibaPDA* displays the *LMI-Gocator* interface in the interface tree of the I/O Manager.

### <span id="page-6-4"></span>**3.3.1 Interface settings**

The interface itself has the following functions and configuration options:

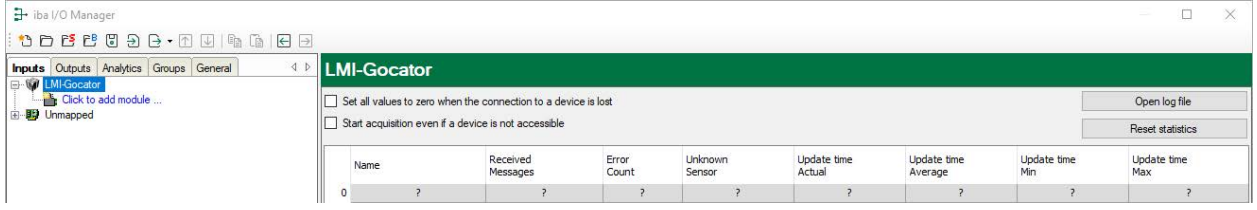

### **Set all values to zero when the connection to a device is lost**

If enabled, all measured values of the device are set to zero as soon as the connection is lost. If this option is disabled, *ibaPDA* will keep the last valid measured data in memory at the time the connection was lost.

### **Start acquisition even if a device is not accessible**

If this option is enabled, the acquisition will start even if the device is not accessible. In case of an error, a warning is indicated in the validation dialog. If the system has been started without a connection to the device, *ibaPDA* will periodically try to connect the device.

### **Connection table**

The table shows the cycle times and error counters for the individual connections during data measurement. Each table row corresponds to a configured Gocator module. To reset the calculated times and error counters, simply click on the <Reset counters> button. See **7** Connection *table*[, page](#page-19-0) 20

### **Open log file**

Messages related to the LMI-Gocator interface are written in a separate log file. To open the current log file click <Open log file>.

### **<Reset statistics>**

Click this button to reset the calculated times and error counters in the table to 0.

### <span id="page-7-0"></span>**3.3.2 Adding a module**

- 1. Click on the blue command *Click to add module…* located under each data interface in the *Inputs* or *Outputs* tab.
- 2. Select the desired module type in the dialog box and assign a name via the input field if required.
- 3. Confirm the selection with <OK>.

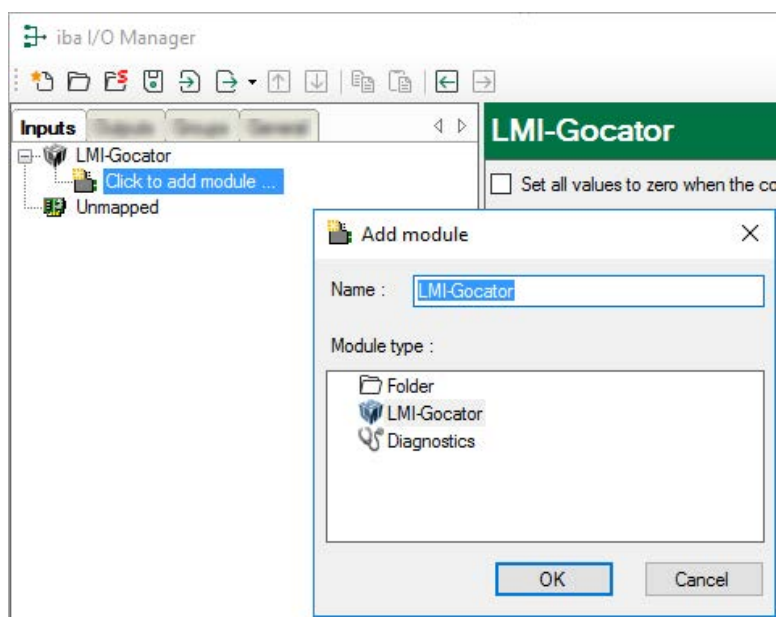

One Gocator module corresponds to a full profile, which is typically, but not necessarily, the composition of the profiles of several adjacent Gocator sensors.

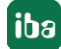

### <span id="page-8-0"></span>**3.3.3 General module settings**

In the *General* tab the following module settings can be configured:

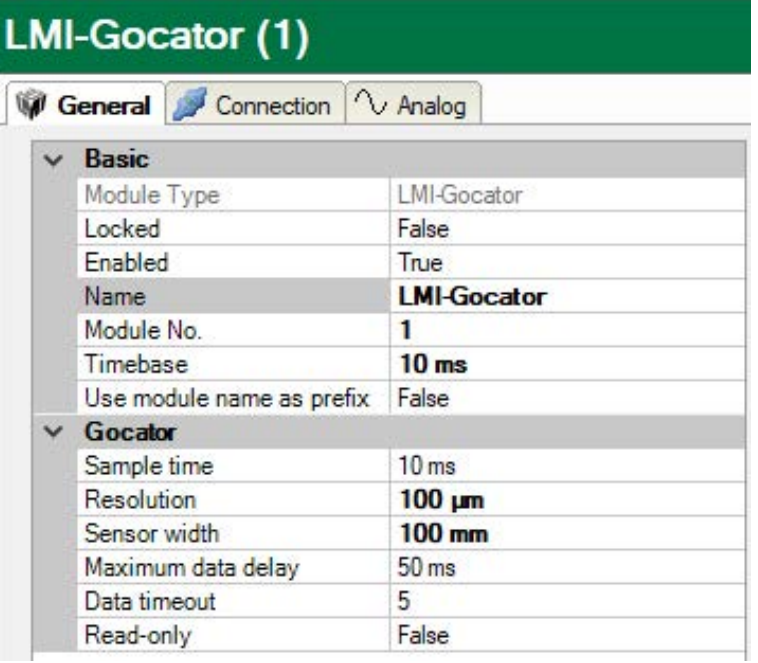

### **Basic settings**

### **Module Type (information only)**

Indicates the type of the current module.

### **Locked**

You can lock a module to avoid unintentional or unauthorized changing of the module settings.

### **Enabled**

Enable the module to record signals.

### **Name**

You can enter a name for the module here.

### **Module No.**

This internal reference number of the module determines the order of the modules in the signal tree of *ibaPDA* client and *ibaAnalyzer*.

### **Timebase**

All signals of the module are sampled on this timebase.

### **Use module name as prefix**

This option puts the module name in front of the signal names.

### **Gocator settings**

One Gocator module corresponds to a full profile which is typically (but not necessarily) the composition of the profiles of several, adjacent Gocator sensors. Apart from the standard options, the following specific settings can be configured:

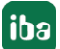

### **Sample time**

This determines how fast profile data is generated by the Gocator sensors. Although in theory, it is possible to set the sample time as low as 1 ms, in practice it might be limited by the sensors.

### **Resolution**

This determines the distance in microns between two neighbouring profile samples. Allowed values are 100 µm, 200 µm, 250 µm, 500 µm and 1000 µm. When changing the resolution, *ibaPDA* will automatically adjust the number of analog signals.

### **Sensor width**

The sensor width determines the width of the measured profile on the X-axis (as defined in the Gocator documentation) of one Gocator sensor. This implies that the profile width is the same for all Gocator sensors in the module. When using Gocator sensors in buddy mode, the master sensor acts as one relatively wide virtual sensor; the sensor width then corresponds to the total profile width of all Gocator sensors combined.

### **Maximum data delay**

Maximum allowed difference (in ms) between the requested timestamp and the actual timestamp of the (reconstructed) profile.

Change this parameter only after consulting the iba support.

### **Data timeout**

The number of sample times *ibaPDA* can wait without receiving a new (reconstructed) profile.

Change this parameter only after consulting the iba support.

### **Read-only**

When enabled, *ibaPDA* will not change any settings in the Gocator sensors. This must be enabled when using Gocator sensors in a buddy configuration.

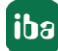

### <span id="page-10-0"></span>**3.3.4 Configuration of sensors**

In the *Connection* tab you can configure the sensors associated with a module.

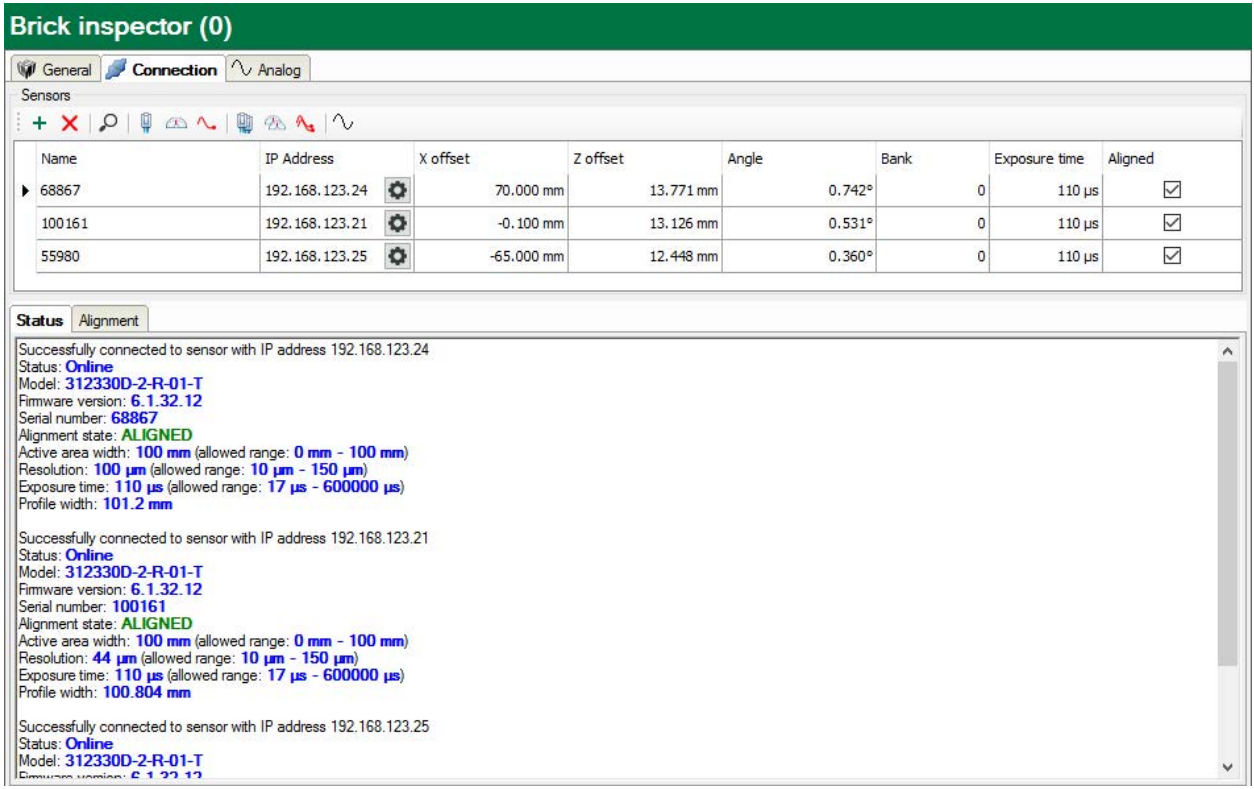

Sensors can be added and removed manually by using the  $+$  button and  $\times$  button respectively. In addition the discovery functionality ( $\degree$ ) will list all available sensors in the network. Discovered sensors which are not necessary for the configuration can be removed from the table. For sensors in a buddy mode group the master of the group is discovered and listed.

For each sensor, the following settings can be configured:

### **Name**

This is an identifier used internally in *ibaPDA* and is not related to any setting in the sensor. The default value when discovering a new sensor is the serial number.

### **IP Address**

The IP address at which a sensor can be reached for communication. By using the  $\bullet$  button, the web interface of the sensor can be opened (standard web browser).

### **X offset**

The offset of a sensor in mm along the axis of the sensor's laser line. The "X offset" value is retrieved from and stored in the sensor (if the read-only module property is disabled). This parameter is required when constructing a profile based on the data of multiple sensors. It can be measured manually or using *ibaPDA* when acquiring a test profile of all sensors (see below).

#### **Note**

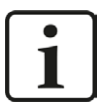

The "X offset" value must be a multiple of the Gocator module's resolution. For example, if the resolution is set to 500 µm, a value of 10.486 mm will be automatically set to 10.500 mm.

### **Z offset**

The offset of a sensor in the height direction. This value is retrieved from and stored in the sensor (if the read-only module property is disabled). Typically this parameter is obtained by using the alignment function of the sensor (see below).

### **Angle**

The angle between the object to be measured and the sensor plane. This value is retrieved from and stored in the sensor (if the read-only module property is disabled). Typically this parameter is obtained by using the alignment function of the sensor (see below).

### **Bank**

This is the number of a bank, the sensor is assigned to. A bank is a subgroup of sensors that can generate the laser line and measure the profile simultaneously without interfering with each other. The following figure illustrates an array of 6 sensors measuring a slab:

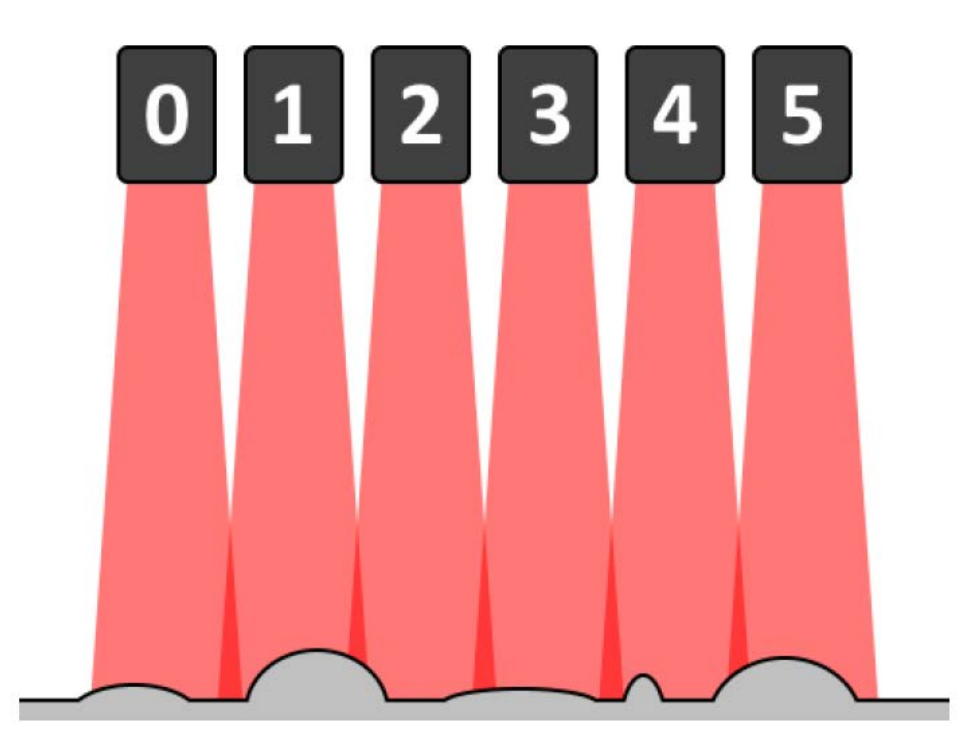

In the ideal case when the sensors can be positioned precisely next to one another, there will be no overlap of laser lines. However for high features in the slab, the projected width of the laser line of the sensor is smaller than for low features. Thus if an entire slab with relatively high and low features should be covered, the sensors must be positioned with some overlap between the laser lines.

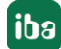

In case all sensors would be generating the laser line and measuring the profile at the same time, the laser line from sensor 1 would interfere with the one from sensor 0 and would affect the measurement data. Note that sensor 1 would also interfere with sensor 2. To prevent this unwanted behavior, it is possible to time multiplex the exposure.

### **Example:**

Assuming you would like to obtain a full profile every millisecond (i.e. you can divide a continuous measurement in time slots of 1 ms) and the exposure time (i.e. the time required to get a good measurement of the profile) of one sensor is 400  $\mu$ s. In each time slot, sensor 0 could generate the laser line and measure the profile from 0 µs to 400 µs and sensor 1 could do so from 400 us to 800 us, thus still leaving a margin of 200 us. There is no longer any interference, since the sensors that normally overlap now generate their laser lines at different points in time. Since sensor 1 and sensor 2 also overlap, they should also time multiplex the exposure. However, since sensor 0 and sensor 2 do not overlap, they can generate the laser line simultaneously.

In the figure above this implies that sensor 0, 2 and 4 can generate the laser line at the same time (e.g. in the subslot from 0  $\mu$ s to 400  $\mu$ s) and 1, 3 and 5 can generate the laser line at another time (e.g. in the subslot from 400 µs to 800 µs). Sensors 0, 2 and 4 form the first bank; sensors 1, 3 and 5 constitute the second bank.

Since the Gocator sensors operate independently and are unaware of each other, this setting is not saved in the sensor.

### **Exposure time**

The required time in microseconds to generate a valid profile for this sensor. This value is retrieved from and stored in the sensor (if the read-only module property is disabled). Typically it is obtained by configuring the sensor in its web interface (by checking the live image).

### **Aligned**

A read-only field that indicates whether the sensor has been successfully aligned. This field is updated when a sensor is automatically added using the discovery function or every time a connection test is done.

### **Checking a sensor's status and connection**

To check whether a connection to a sensor can be created or to obtain some basic diagnostic information, select the sensor in question and click the  $\frac{1}{2}$  button to test the connection to the sensor. You may click on the  $\bigcirc$  button to test the connection to all listed sensors.

Select the *Status* tab below the list. Testing the connection will display the current status, model, firmware version and serial number of the sensor and, if applicable, the status information of its buddy sensors.

### **Aligning a sensor (not available in read-only mode)**

Before using the sensors in a measurement the "Z offset" and "Angle" need to be configured properly. To do so, place a flat surface below the sensors (i.e. where the measurement object will eventually be placed) and click the  $\bigoplus$  button to align the selected sensor or the  $\bigoplus$  button to align all sensors. The "Z offset" and "Angle" will be updated automatically.

### **Acquiring a single profile**

Though the "X offset" will also be set by aligning the sensors, this will not be the correct value: the "X offset" is the distance of one sensor to another reference sensor. Since sensors are unaware of each other, there is no way to determine this automatically. However the following method can make it easier to get a relatively precise value for this "X offset": by clicking the  $\sim$ button (for a single sensor or sensors in buddy mode ) or the  $\sqrt[n]{\cdot}$  button (for all sensors), the current profile is retrieved and displayed in the *Alignment* tab.

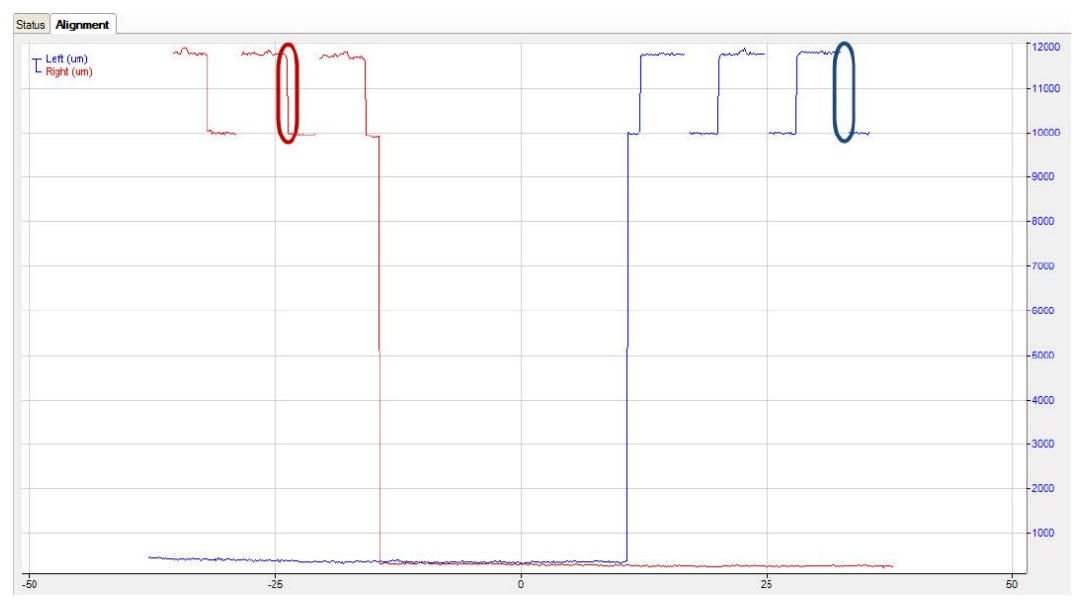

In the graph above, the profile for two aligned sensors is displayed; the "X offset" however is not yet set correctly. Since the sensors overlap, part of their profiles should match. In this example, the red circled region should overlap with the blue circled region. Using markers in the graph you can measure the distance between these two regions and use those value as the "X offset" of one of the sensors. When you enter this value in the sensor table and acquire the profiles again, you get the following result:

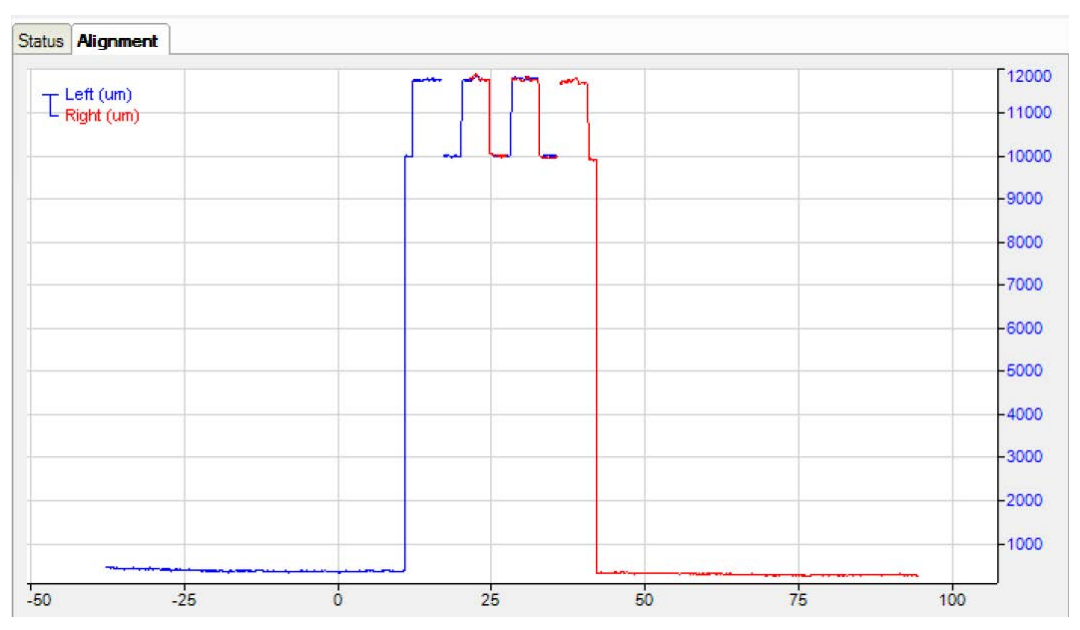

Now the profiles overlap as they should and apparently the correct value for the "X offset" has been found.

#### **Note**

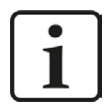

Markers can be made visible by exiting the live mode. You have the following options to exit live mode:

1. Right click on the graph (context menu) - select *Live mode* or

- 2. Zoom into graphic or
- 3. Press <F6>

To return to live mode press <F6> again or use the context menu.

Once the "X offset" has been adjusted, the number of signals needs to be updated. This can be done by clicking the  $\sqrt{ }$  button. Based on the module's resolution and "X offset" parameters of all sensors, *ibaPDA* will generate the required number of signals with each signal corresponding to a single data point of the entire profile.

### <span id="page-14-0"></span>**3.3.5 "Analog" tab**

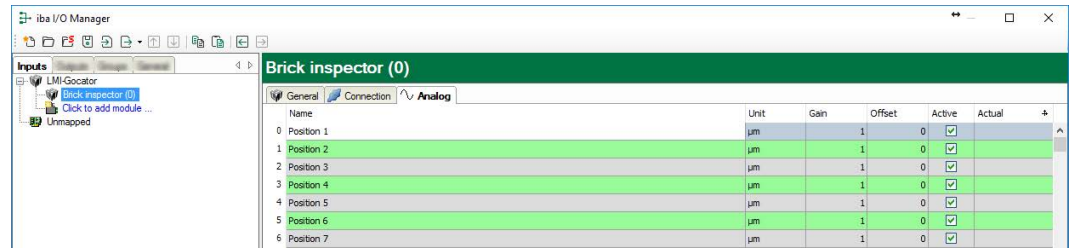

In the *Analog* tab, no further changes need to be made (apart from changing the signal names "Gain" and "Offset", if desired).

### <span id="page-14-1"></span>**3.3.6 Vector signal**

For each LMI-Gocator module *ibaPDA* generates automatically a vector signal with the measured line data. The vector signal can be found in the "Groups" section of the I/O Manager.

The name consists of the module name, module number and the suffix "profile".

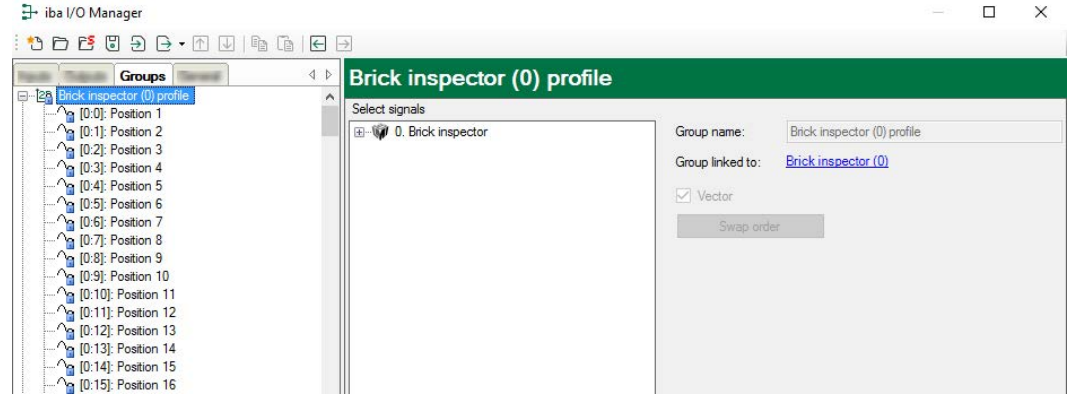

**Tip**

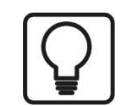

The vector signal can be used directly in the 2D color-coded display of the surface profile in *ibaQPanel* and/or *ibaAnalyzer*.

### <span id="page-15-0"></span>**3.3.7 Buddy mode**

In case the firmware of the Gocator sensors allows for it, it is advised to configure multiple Gocator sensors in buddy mode and to set all relevant parameters using their web interface. In *ibaPDA* it is then only required to configure the general module settings (note that read-only mode must be enabled) and adding one sensor (i.e. the main sensor of the buddy group) with its IP address (other settings like X and Z offset are not relevant). Only the main sensor is discovered and accessible when using multiple Gocator sensors in buddy mode (see the figure below):

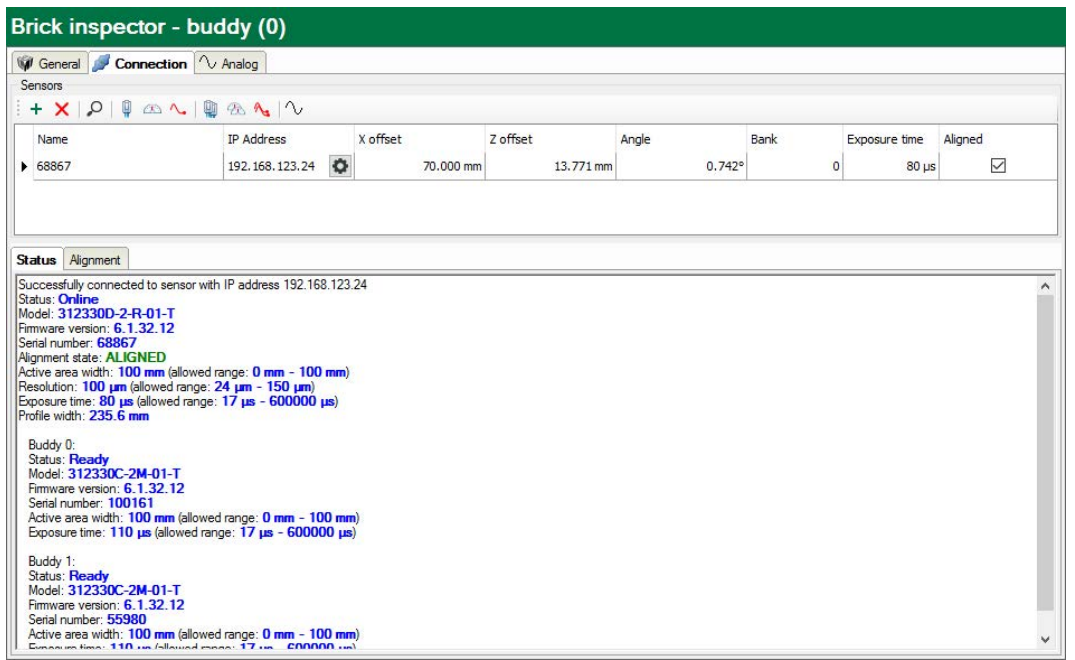

When doing a connection test the status information of the main sensor will be displayed in the *Status* tab along with some basic information concerning its configured buddies.

The total profile width (i.e. the profile width of all buddy sensors combined) is also displayed and can be used to configure the *Sensor width* property in the *General* tab of the module.

In the *Alignment* tab you can see the measured values of all sensors belonging to the buddy group and check their alignment.

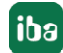

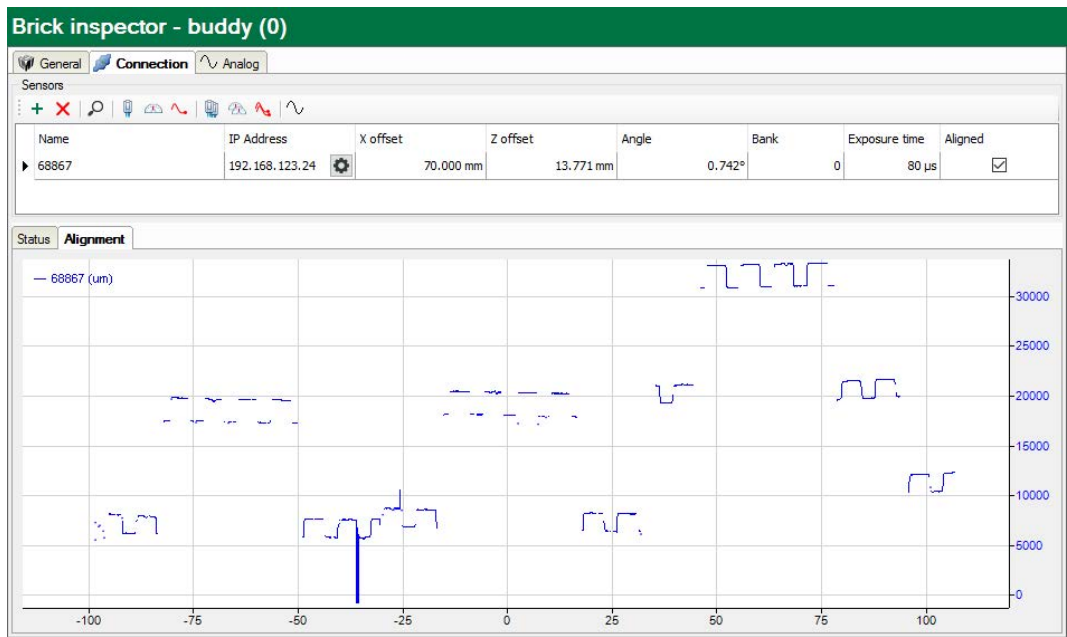

When read-only mode has not been enabled in the Gocator module and you try to acquire a profile or align the sensors, an error will appear in *ibaPDA* indicating that buddy sensors can only be used when read-only mode is enabled.

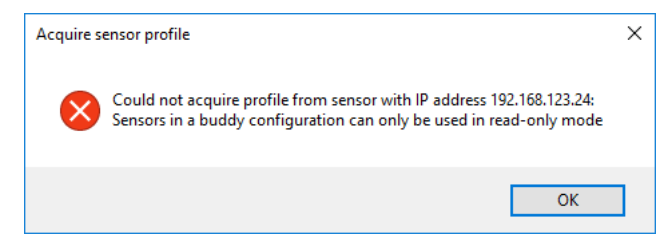

## <span id="page-17-0"></span>**4 Diagnostics**

### <span id="page-17-1"></span>**4.1 License**

If the interface is not displayed in the signal tree, you can either check in *ibaPDA* in the I/O Manager under *General – Settings* or in the *ibaPDA* service status application whether your license for this interface has been properly recognized. The number of licensed connections is shown in brackets.

The figure below shows the license for the *Codesys Xplorer* interface as an example.

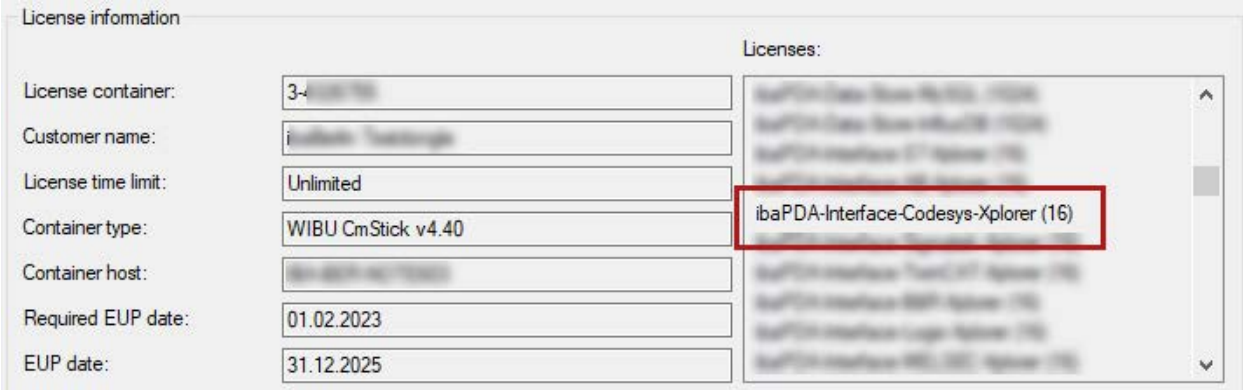

### <span id="page-18-0"></span>**4.2 Connection diagnostics with PING**

PING is a system command with which you can check if a certain communication partner can be reached in an IP network.

1. Open a Windows command prompt.

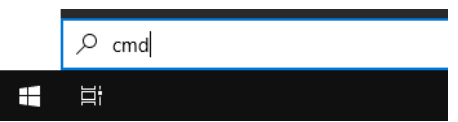

- 2. Enter the command "ping" followed by the IP address of the communication partner and press <ENTER>.
- $\rightarrow$  With an existing connection you receive several replies.

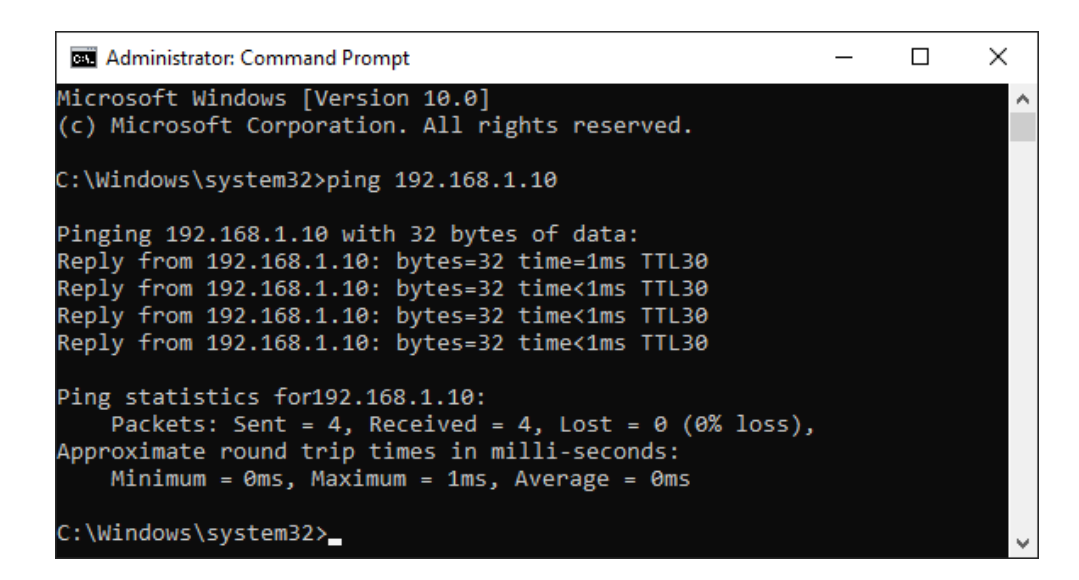

 $\rightarrow$  With no existing connection you receive error messages.

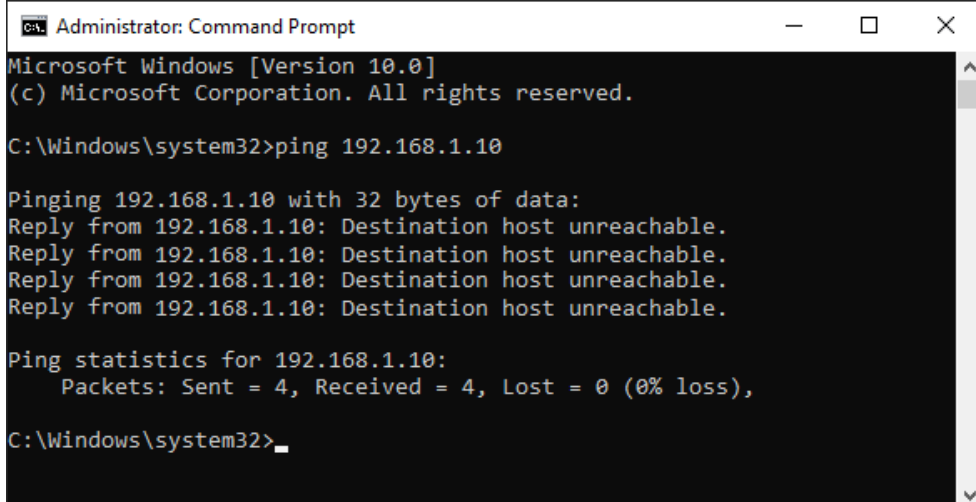

### <span id="page-19-0"></span>**4.3 Connection table**

The LMI-Gocator interface shows a table of the configured LMI-Gocator modules. Each line in the table corresponds to a configured LMI-Gocator module and connection respectively.

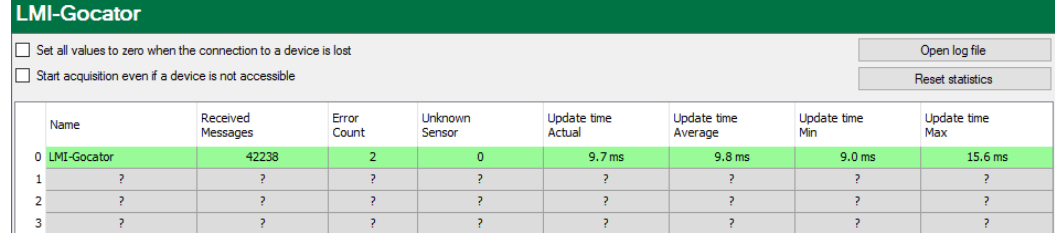

The columns in the table and their meaning:

- Name: Name of the module
- Received Messages: Number of messages coming from configured/used sensors
- Error Count: Number of communication errors that occurred
- Unknown Sensor: Number of messages coming from sensors which are not configured or used. This number should be "0" during normal operation.
- Update time Actual, Average, Min, Max: The update time indicates the time between 2 read operations.

Additional information is provided by the background color of the table rows:

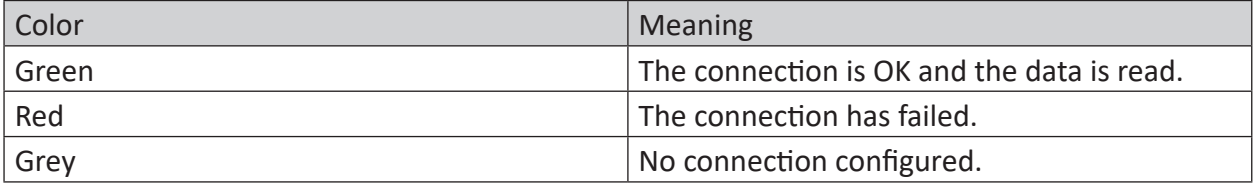

Table 2: Meaning of background colors

### <span id="page-20-0"></span>**4.4 Diagnostic modules**

Diagnostic modules are available for most Ethernet based interfaces and Xplorer interfaces. Using a diagnostic module, information from the diagnostic displays (e.g. diagnostic tabs and connection tables of an interface) can be acquired as signals.

A diagnostic module is always assigned to a data acquisition module of the same interface and supplies its connection information. By using a diagnostic module you can record and analyze the diagnostic information continuously in the *ibaPDA* system.

Diagnostic modules do not consume any license connections because they do not establish their own connection, but refer to another module.

Example for the use of diagnostic modules:

- A notification can be generated, whenever the error counter of a communication connection exceeds a certain value or the connection gets lost.
- In case of a disturbance, the current response times in the telegram traffic may be documented in an incident report.
- The connection status can be visualized in *ibaQPanel*.
- You can forward diagnostic information via the SNMP server integrated in *ibaPDA* or via OPC DA/UA server to superordinate monitoring systems like network management tools.

In case the diagnostic module is available for an interface, a "Diagnostics" module type is shown in the "Add module" dialog (example: Generic TCP).

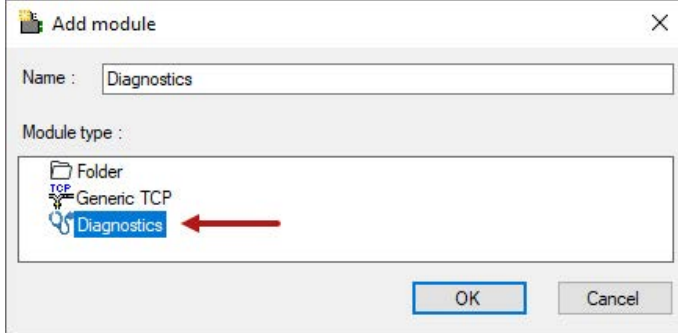

### **Module settings diagnostic module**

For a diagnostic module, you can make the following settings (example: Generic TCP):

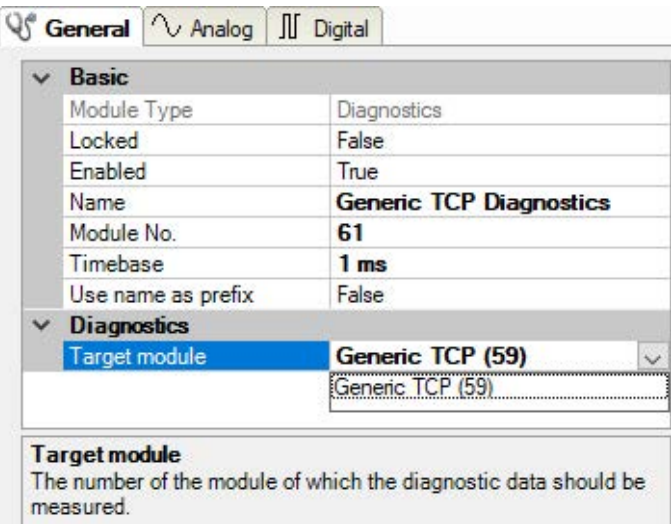

The basic settings of a diagnostic module equal those of other modules.

There is only one setting which is specific for the diagnostic module: the target module.

By selecting the target module, you assign the diagnostic module to the module on which you want to acquire information about the connection. You can select the supported modules of this interface in the drop down list of the setting. You can assign exactly one data acquisition module to each diagnostic module. When having selected a module, the available diagnostic signals are immediately added to the *Analog* and *Digital* tabs. It depends on the type of interface, which signals exactly are added. The following example lists the analog values of a diagnostic module for a Generic TCP module.

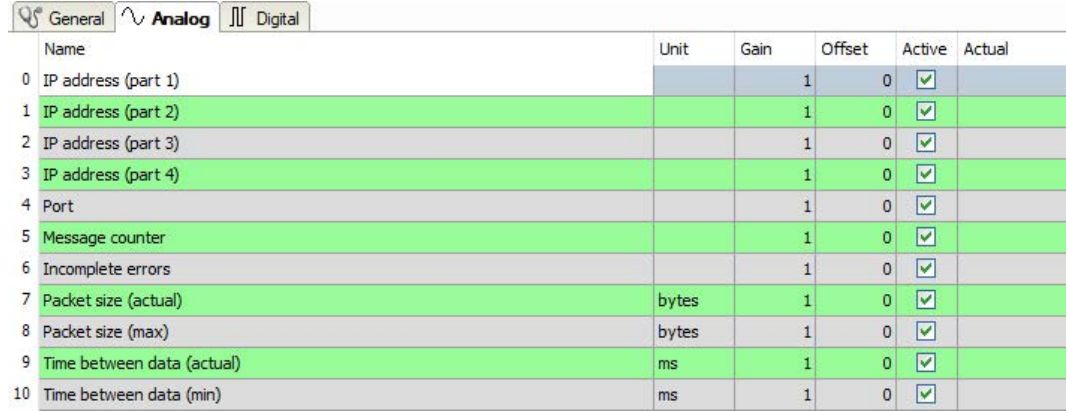

For example, the IP (v4) address of a Generic TCP module (see fig. above) will always be split into 4 parts derived from the dot-decimal notation, for better reading. Also other values are being determined, as there are port number, counters for telegrams and errors, data sizes and telegram cycle times. The following example lists the digital values of a diagnostic module for a Generic TCP module.

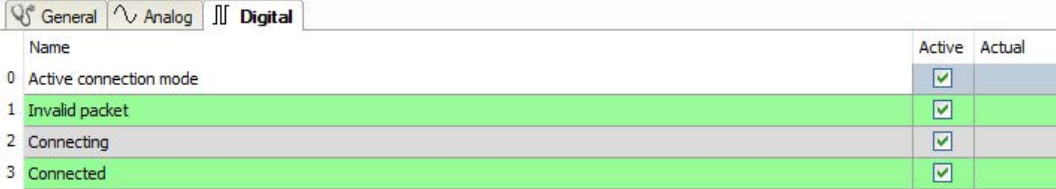

### **Diagnostic signals**

Depending on the interface type, the following signals are available:

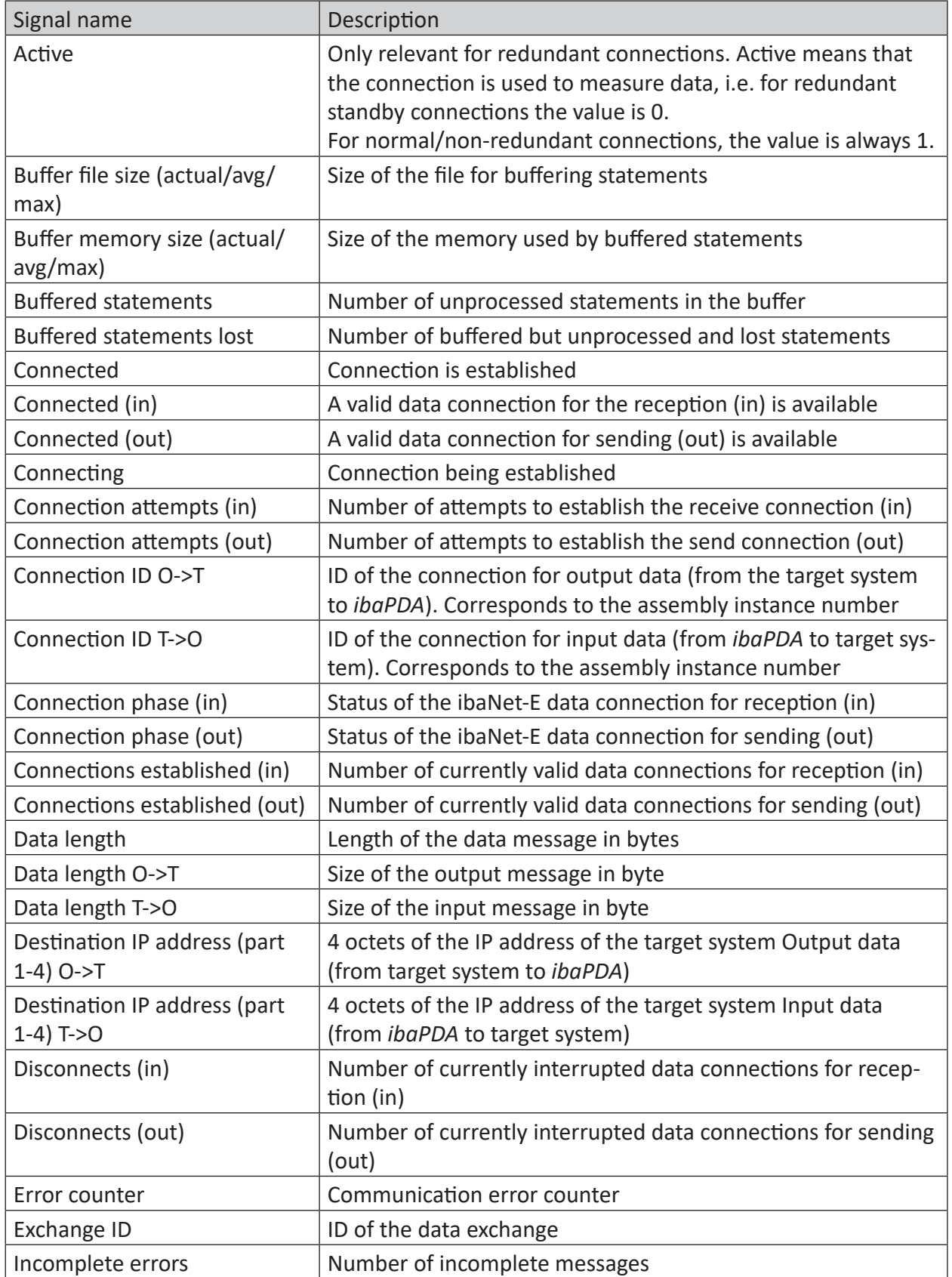

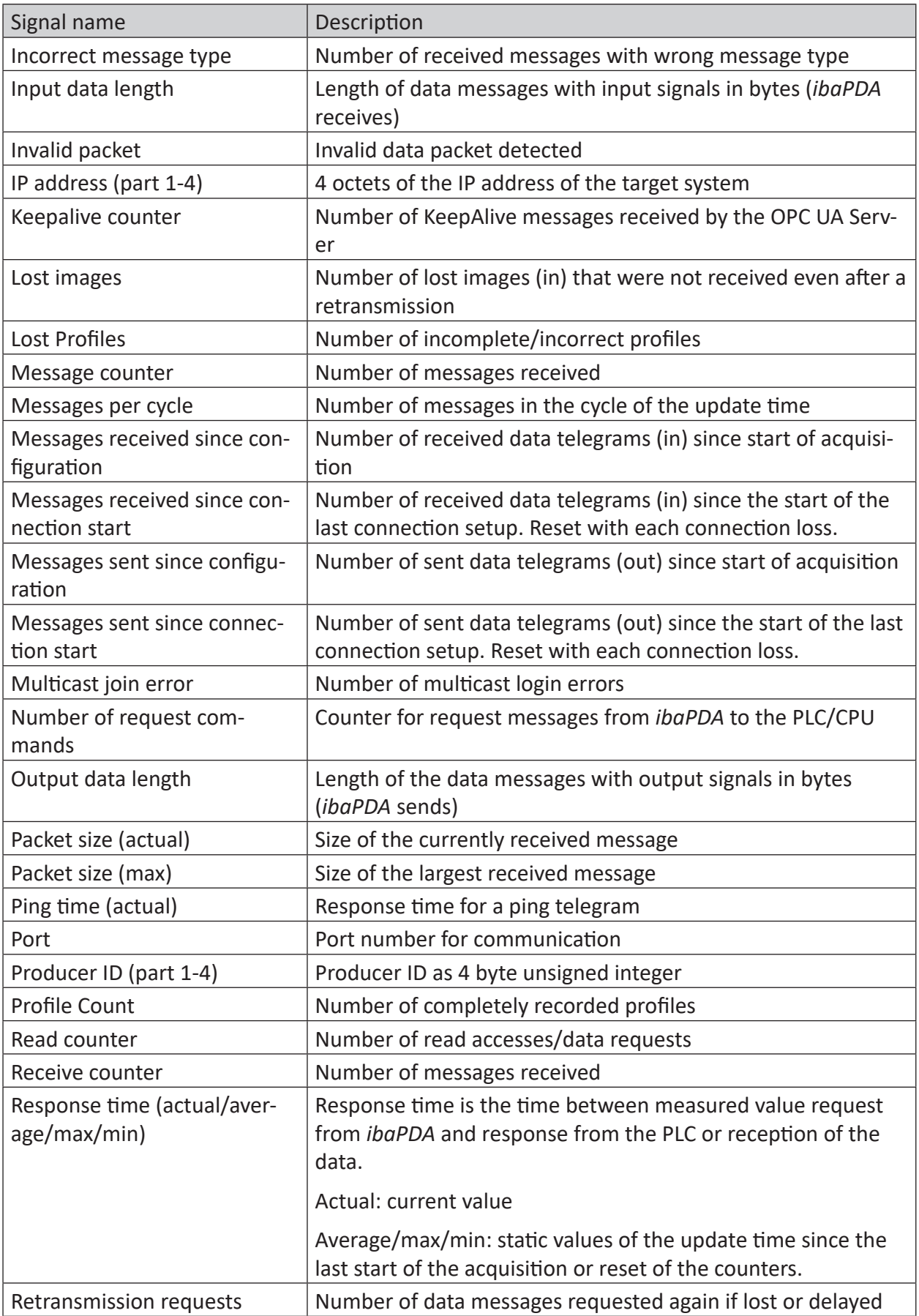

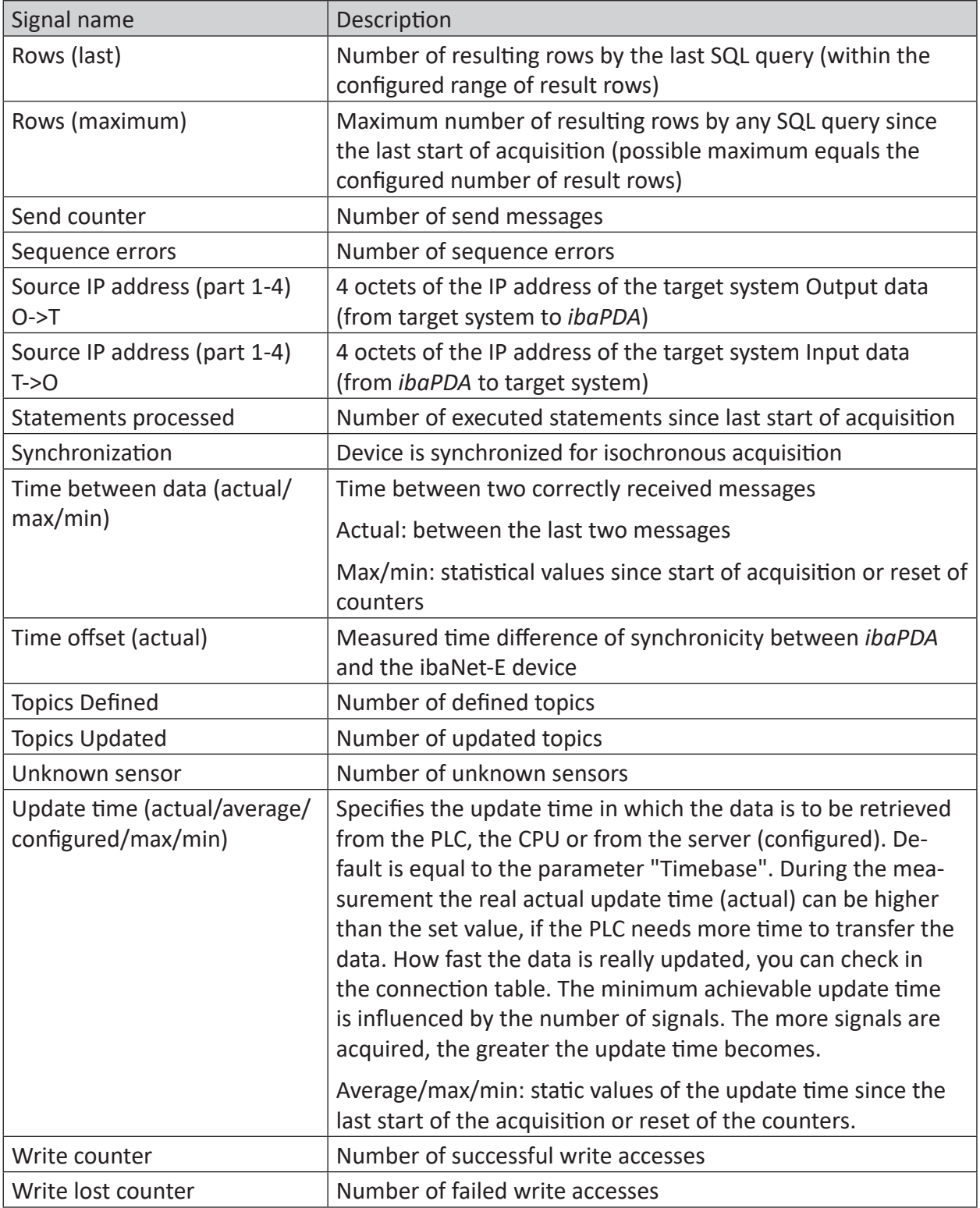

### <span id="page-25-0"></span>**4.5 Gocator sensor web interface**

Although configuring the Gocator sensors using their web interface is outside of the scope of this manual, some troubleshooting tips are listed here. Note that some settings are only available when accessing the sensor's web interface in advanced mode. To enter advanced mode, use the following URL format: [http://\[sensor\\_ip\]/?advanced=1](Although configuring the Gocator sensors using their web interface is outside of the scope of this manual, some troubleshooting tips are listed here. Note that some settings are only available when accessing the sensor’s web interface in advanced mode. To enter advanced mode, use the following URL format: http://[sensor_ip]/?advanced=1)

### **Buddy mode: make sure the sensors are configured as buddies**

Go to *Manage → Sensor System* and make sure the buddies are connected to the Master.

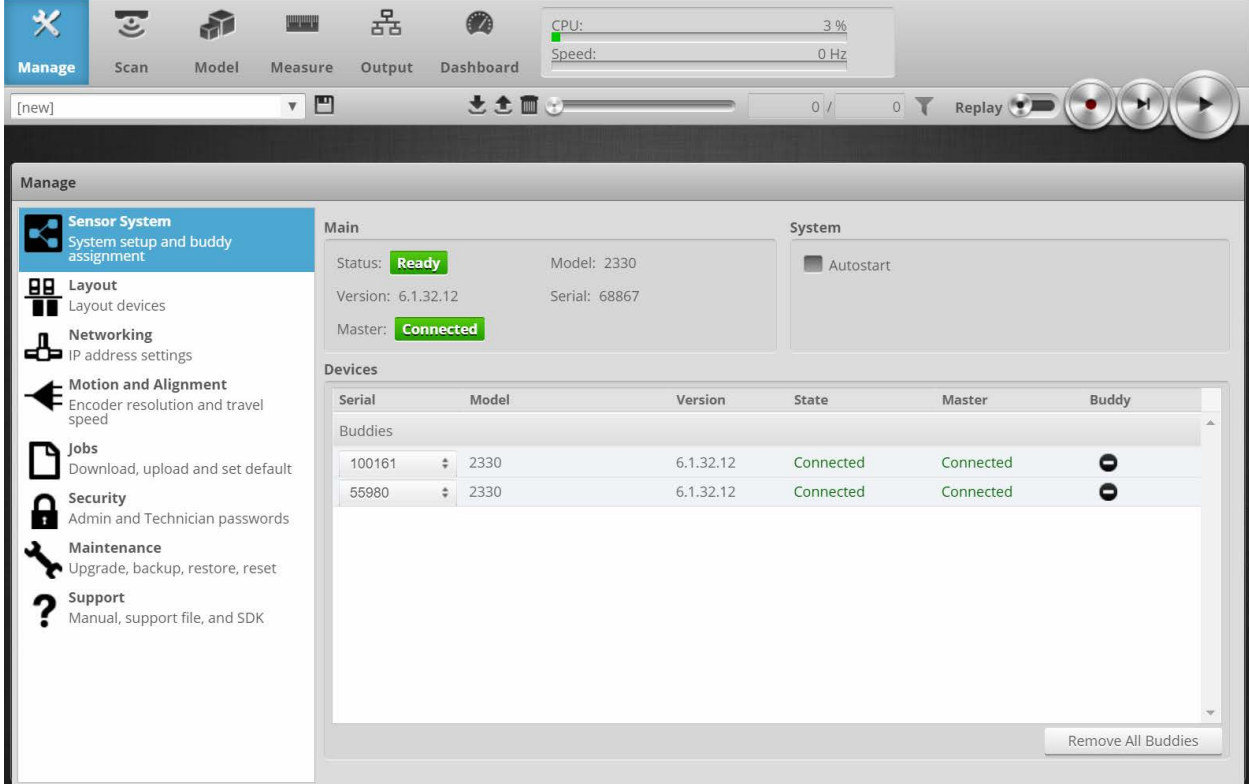

Also verify that all buddies are part of the layout (*Manage → Layout*). It is recommended to activate the "Device Exposure Multiplexing" option, as the banks can be set here, see  $\pi$  *[Configu](#page-10-0)[ration of sensors](#page-10-0)*, page 11.

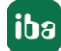

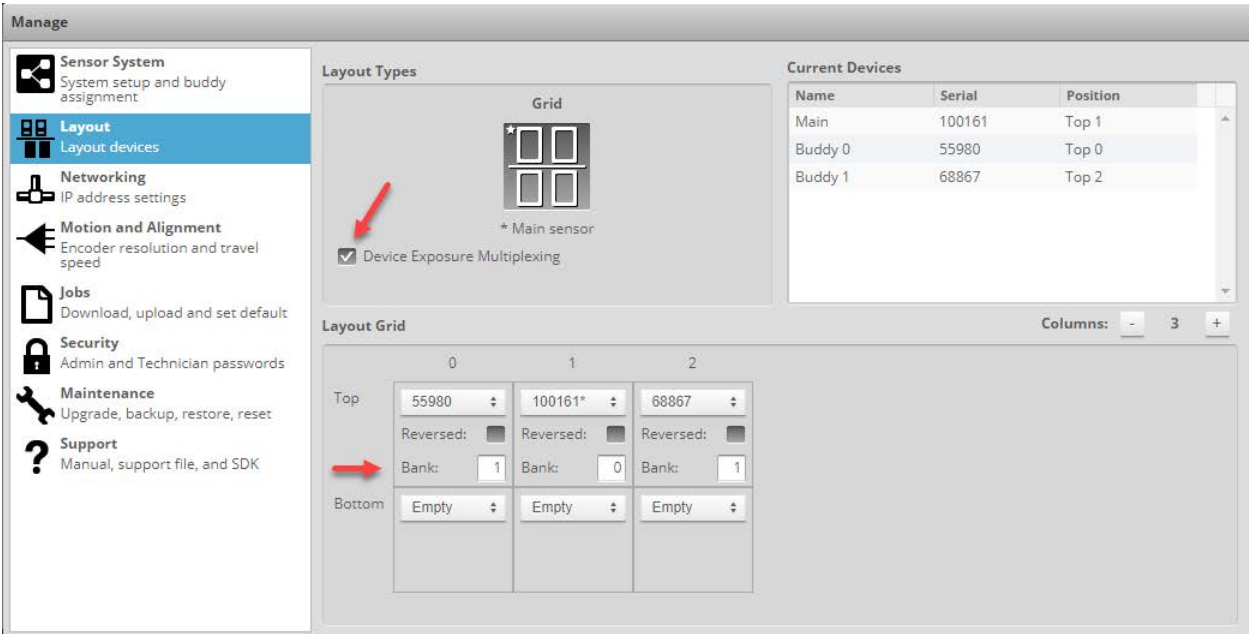

### **No profile data can be obtained**

Make sure that the Top profile is being sent by the (main) sensor.

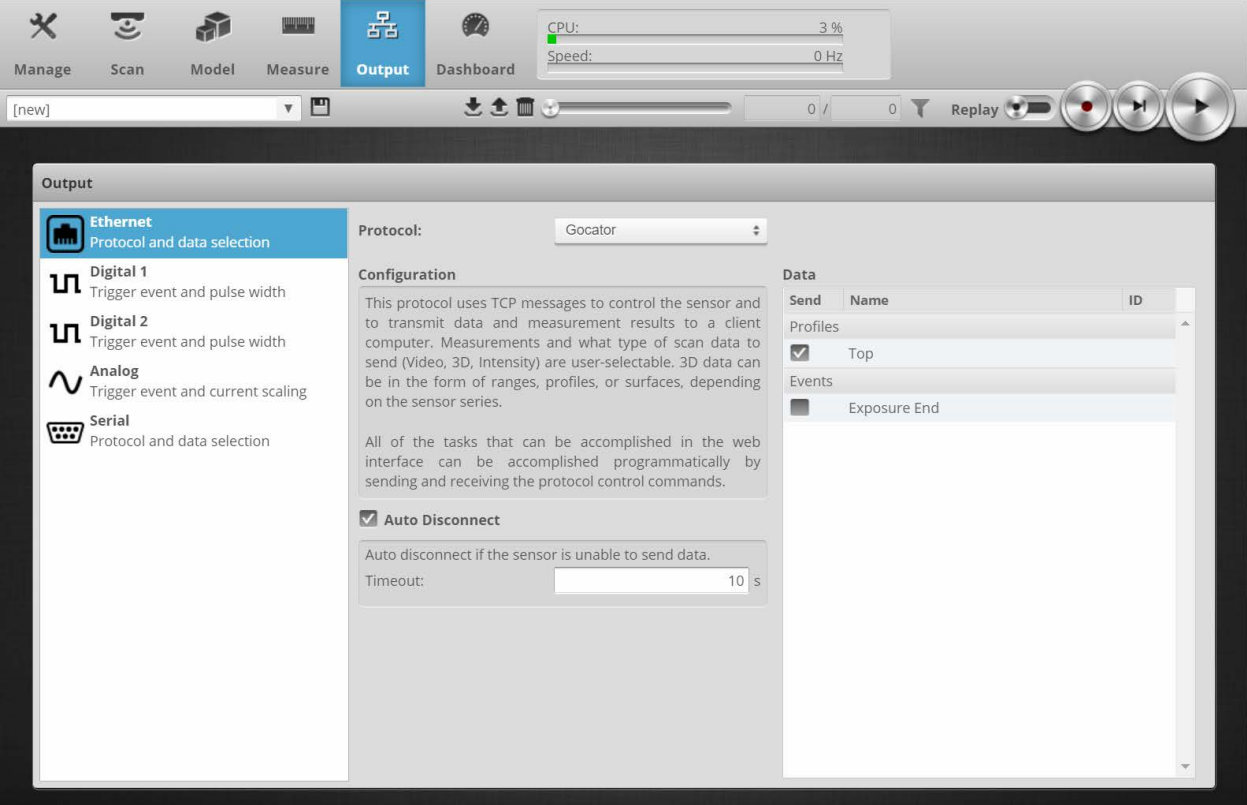

## <span id="page-27-0"></span>**5 Support and contact**

### **Support**

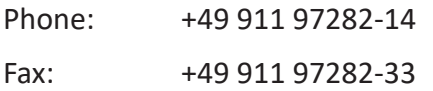

Email: support@iba-ag.com

### **Note**

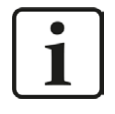

If you need support for software products, please state the number of the license container. For hardware products, please have the serial number of the device ready.

### **Contact**

### **Headquarters**

iba AG Koenigswarterstrasse 44 90762 Fuerth Germany

Phone: +49 911 97282-0

Fax: +49 911 97282-33

Email: iba@iba-ag.com

### **Mailing address**

iba AG Postbox 1828 D-90708 Fuerth, Germany

### **Delivery address**

iba AG Gebhardtstrasse 10 90762 Fuerth, Germany

### **Regional and Worldwide**

For contact data of your regional iba office or representative please refer to our web site:

**www.iba-ag.com**

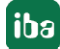